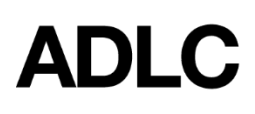

# **IPP and Exam Accommodations - SI**

*Last Updated: August 19, 2020*

*This document is intended to help Super Users add exam accommodations & IPP information to student profiles (for SI enrollments) in the Student Information System (SIS).*

To add Individual Program Plan (IPP) or Accommodation information for a new student or existing student profile, log into the **ADLC** Student [Information](https://sis.adlc.ca/) System (SIS) and make sure your **Affiliation Super User** role is selected. This can be found in the drop-down menu on the dark blue bar that runs along the top of the screen.

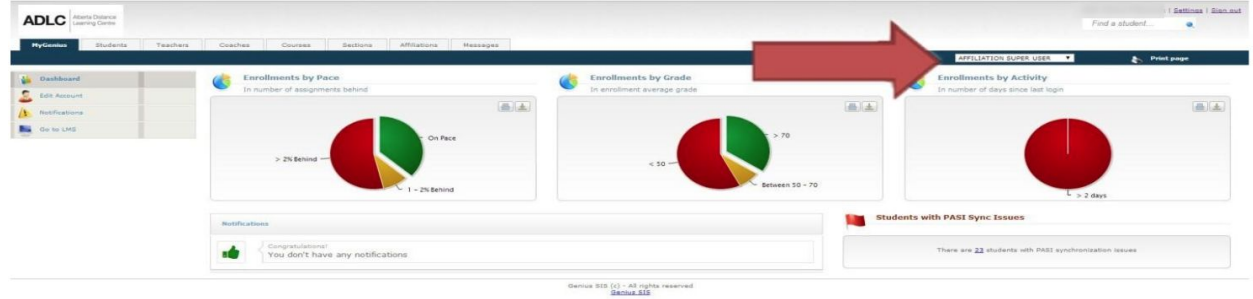

### **Individual Program Plans (IPPs)**

#### **Adding IPP Information at Registration**

When registering students in Student Instruction (SI) courses, Super Users will be asked if the student has an IPP.

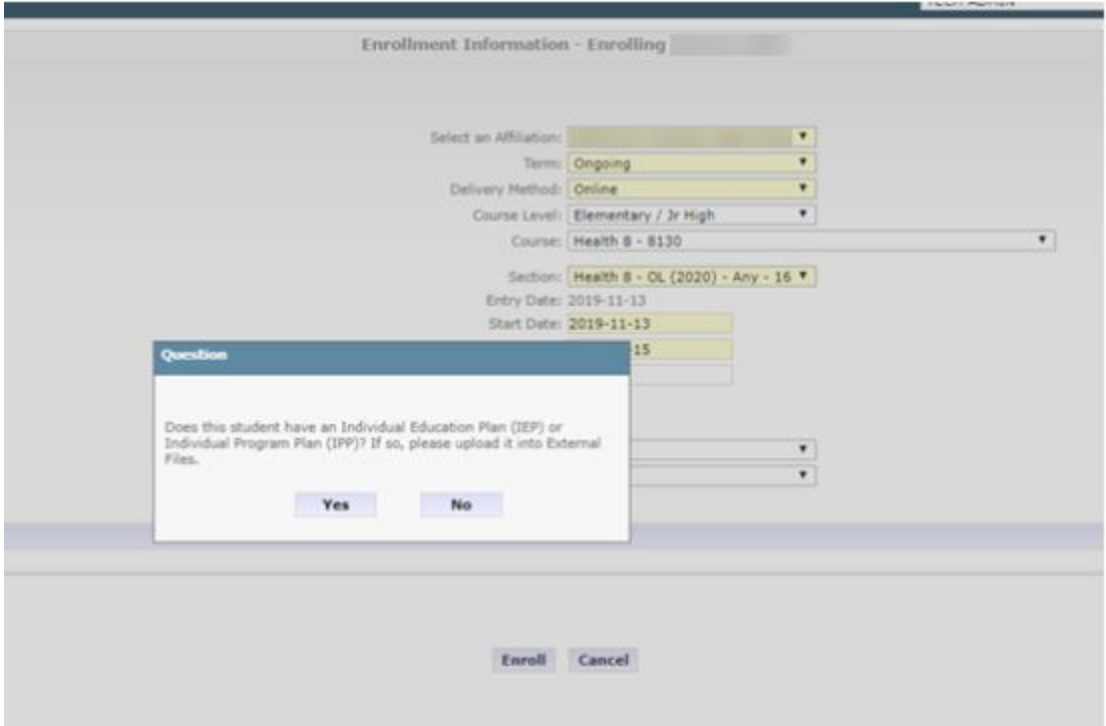

Selecting **Yes** will complete the enrolment, show the registration confirmation screen (example below) where you then select **Go to External Files** to upload the IPP documentation (see steps 4-7 of the '*Adding an IPP for an Enrolled Student*' section below for further instructions).

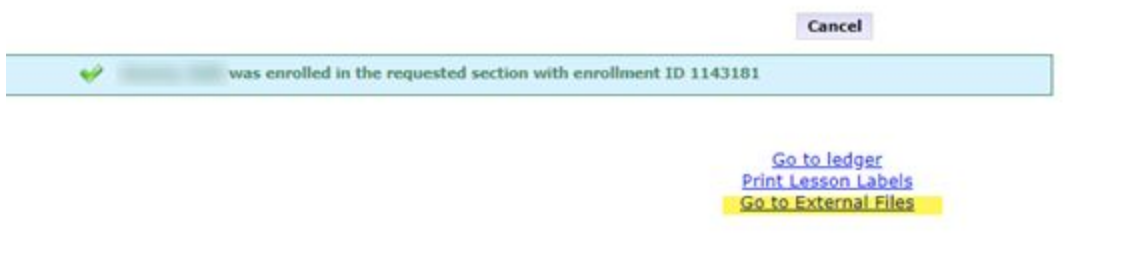

Selecting **No** will complete the enrollment and take you to the registration confirmation screen.

Once a student is flagged with the IPP icon, they will not be asked about having an IPP on any other course registrations.

#### **Adding an IPP for an Enrolled Student**

IPP documentation can be added to a student's SIS profile at any time.

- 1. Find the student, select **Edit Information** in the *Main Information* section on the left side of the screen.
- 2. In the *Academic* section on the main part of the screen, change the **IEP/IPP** menu option to **Yes** and select **Save** at the bottom of the screen. This will create an IPP icon on the top of the screen in the same bar as the student's name.
- 3. Select **External Files** in the *Main Information* section on the left side of the screen.
- 4. Select **Upload new file** to upload the IPP.
- 5. Choose the required file and fill in the description. Example "**Will Fellows 304487449 - IPP"**
- 6. Select the checkbox for **IPP**.
- 7. Select **Upload.**

### **Accommodations**

1. To add accommodation information to a student's profile in SIS, find your student, then select **Edit Information** in the *Main Information* section on the left side of the screen.

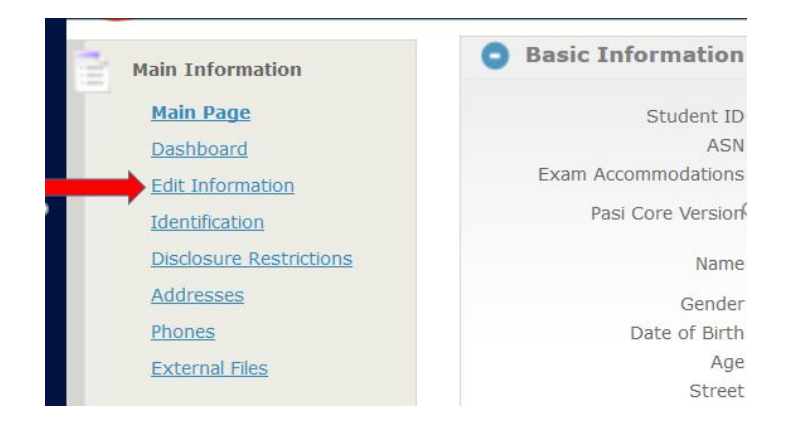

2. In the *Academic* section, select **Yes** in the **Exam Accommodations Required** field and choose the accommodations required from the checkbox list. Select **Save**.

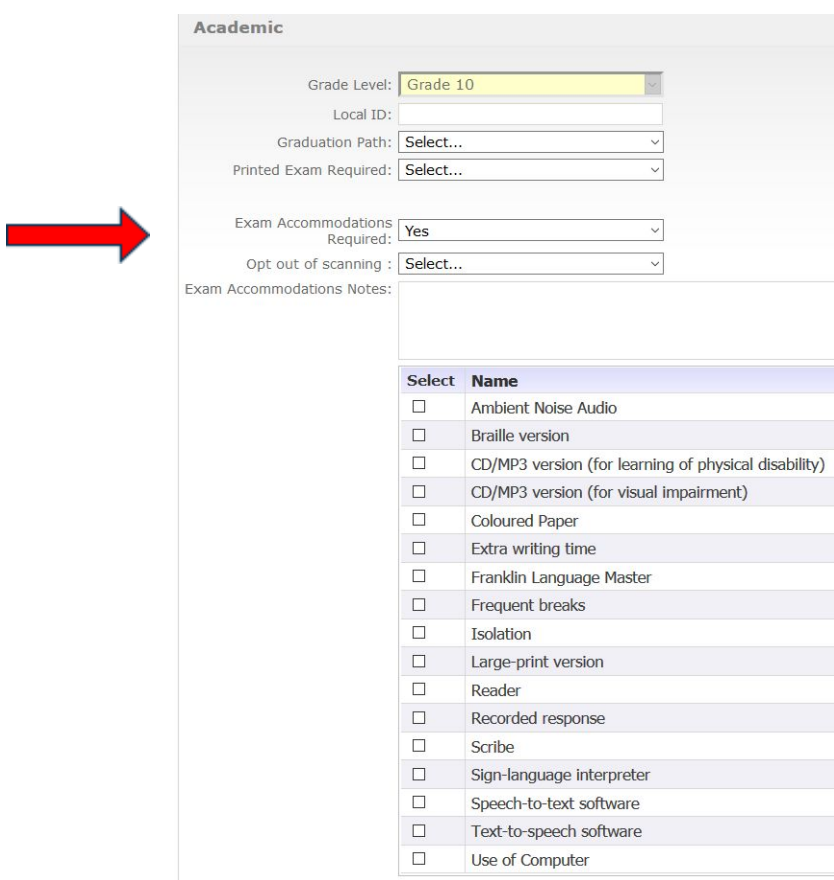

## **Questions?**

Give us a call at 1-866-774-5333, ext. 5378 or email [info@adlc.ca](mailto:info@adlc.ca)